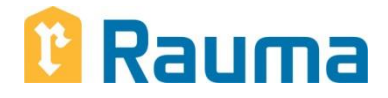

# Mobiilimaksaminen Ceepos-järjestelmällä

Käyttöohje

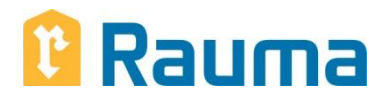

## **Sisällys**

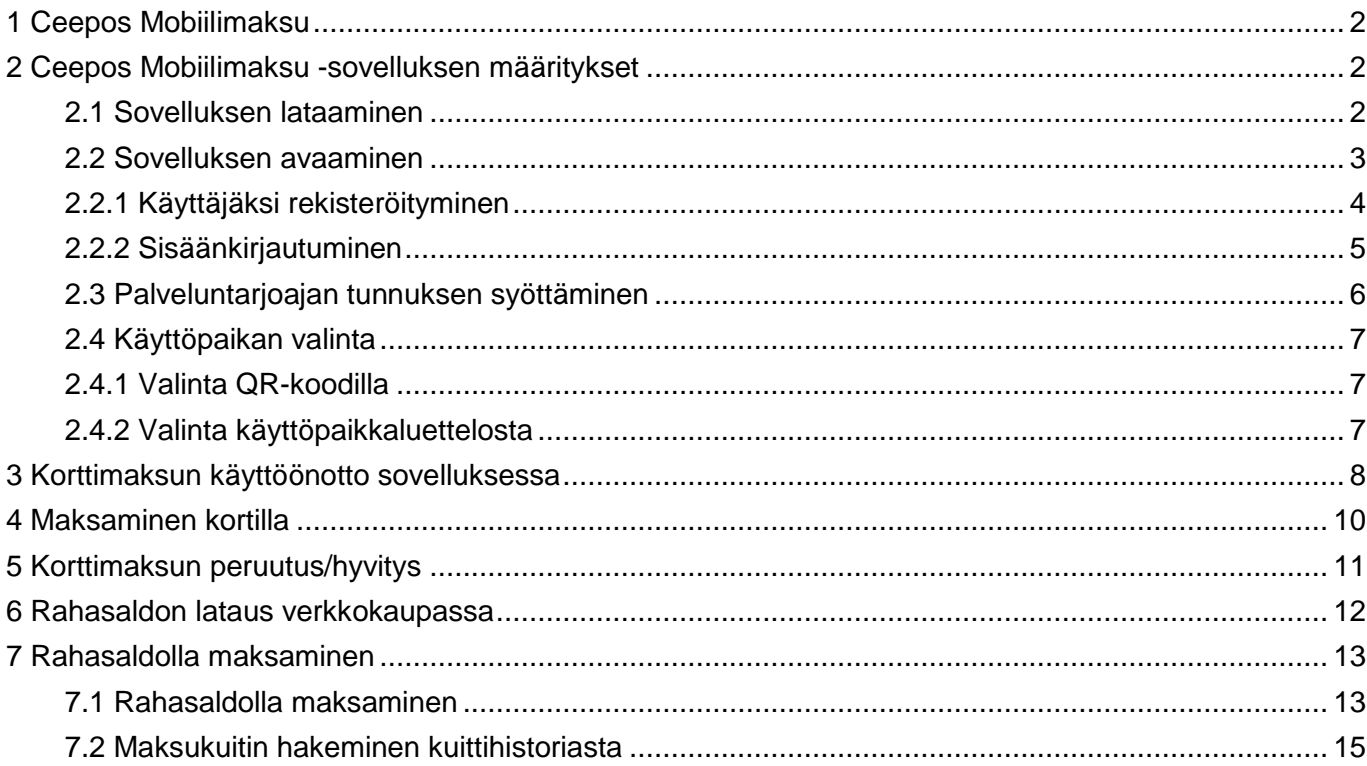

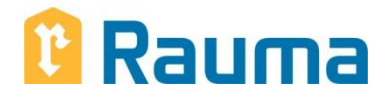

#### <span id="page-2-0"></span>**1 Ceepos Mobiilimaksu**

Ceepos Mobiilimaksu on älypuhelimeen ladattava maksusovellus. Sovellusta voit käyttää maksaessasi henkilökunnan aterioita ja välipaloja Rauman kaupungin verkkokaupassa mainituissa ruoka- ja puhtauspalvelun toimipaikoissa.

Mobiilimaksusovellus vaatii toimiakseen vähintään Androidversion 4.4 tai Apple iOS 10:n. Applen versiovaatimus voi nousta, koska App Store vaatii toimiakseen aina tietyn ohjelmaversion. Applen mukaan iOS 10 -versiota varten tulee olla iPhone 5 tai uudempi. Asiakkaan puhelimeen tallentuu kuitti hänen jokaisesta ostoksestaan.

#### <span id="page-2-1"></span>**2 Ceepos Mobiilimaksu -sovelluksen määritykset**

#### <span id="page-2-2"></span>**2.1 Sovelluksen lataaminen**

Lataa Ceepos Mobiilimaksu -sovellus Androidlaitteille Google Play -kaupasta tai Applen laitteille App Storesta. Löydät sovelluksen hakusanalla Ceepos tai Ceepos Mobiilimaksu. Valitse Ceepos Mobiilimaksu. Asenna ja avaa

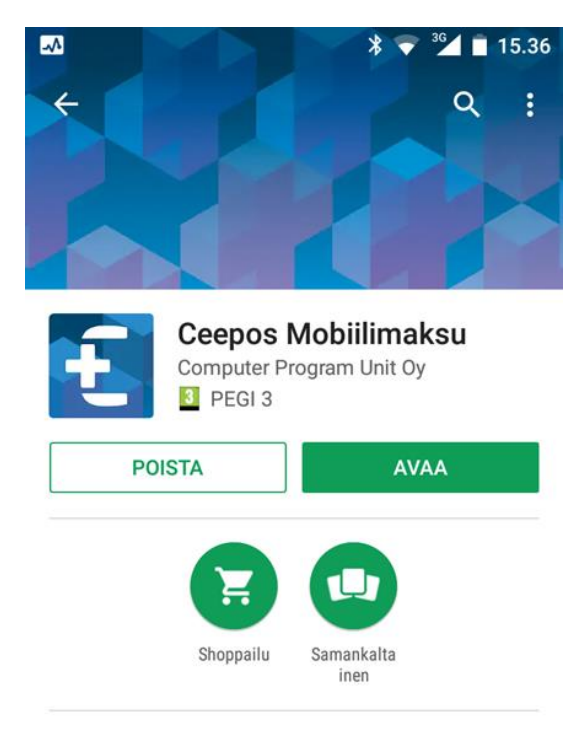

Maksamisen sovellus esiladatun rahan ja -tuotteiden käyttämiseen.

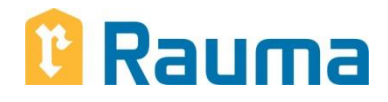

#### <span id="page-3-0"></span>**2.2 Sovelluksen avaaminen**

Ceepos Mobiilimaksun avaamista varten rekisteröidy järjestelmään tai jos olet jo rekisteröitynyt aiemmin, kirjaudu sisään käyttäjätunnuksellasi. Salasana hukassa painikkeella voit tilata sähköpostiin linkin, josta pääset vaihtamaan salasanan

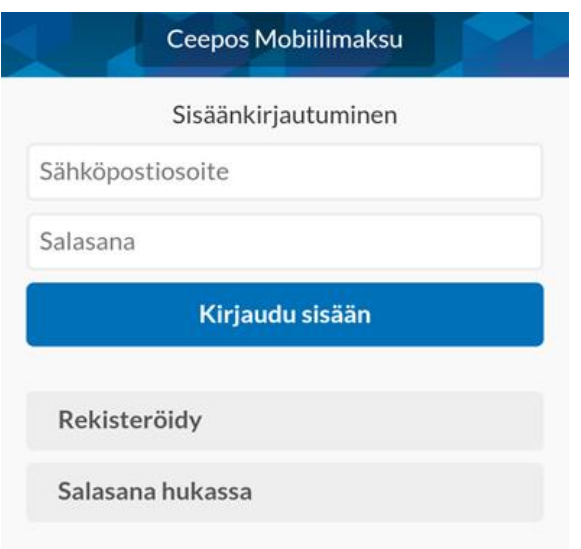

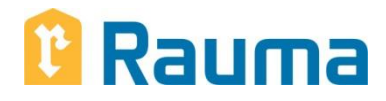

#### <span id="page-4-0"></span>**2.2.1 Käyttäjäksi rekisteröityminen**

Luo käyttäjätili antamalla seuraavat tiedot: etunimi, sukunimi, sähköpostiosoite, salasana, puhelinnumero ja PIN-koodi verkkokaupassa. Salasanan tulee olla vähintään (6) kuusi merkkiä pitkä ja sisältää vähintään yhden ison kirjaimen ja numeron. PIN-koodi on (4) neljä numeroa pitkä ja se määritellään itse. Kaikki edellä mainitut tiedot ovat pakollisia. Tietojen muuttaminen jälkikäteen ei onnistu muutoin kuin palveluntarjoajasi avulla.

Kun olet syöttänyt tiedot, hyväksy käyttöehdot, jotka aukeavat näytölle valitsemalla *käyttöehdot*.

Käyttöehtojen hyväksymisen jälkeen paina *Rekisteröidy*-painiketta.

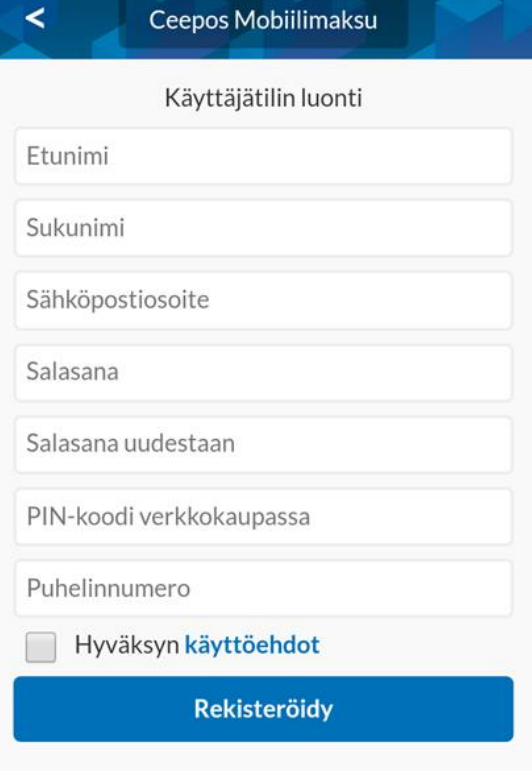

Tämän jälkeen rekisteröitymisen yhteydessä annettuun sähköpostiosoitteeseen lähetetään vahvistuskoodi:

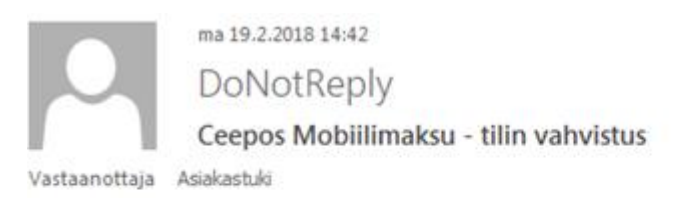

### Ceepos Mobiilimaksu - tilin vahvistus

Hei

Vahvista tilin luonti syöttämällä tämä vahvistuskoodi Ceepos Mobiilimaksu-sovellukseen.

Verification code: 92TQK9

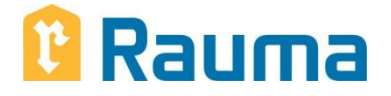

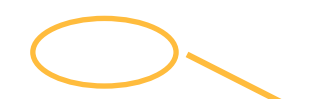

Syötä sähköpostissa oleva koodi Ceepos Mobiilimaksu -sovellukseen. Vahvistuskoodia ei tarvitse kirjoittaa isoilla kirjaimilla. Painettuasi Vahvista-painiketta, käyttäjätili on valmis käytettäväksi.

Ceepos Mobiilimaksu

Syötä sähköpostiosoitteeseen asiakastuki@cpu.filähetetty vahvistuskoodi

Vahvistuskoodi

k

**Vahvista** 

#### <span id="page-5-0"></span>**2.2.2 Sisäänkirjautuminen**

Voit käyttää Ceepos Mobiilimaksua vain kirjautumalla sisään sovellukseen.

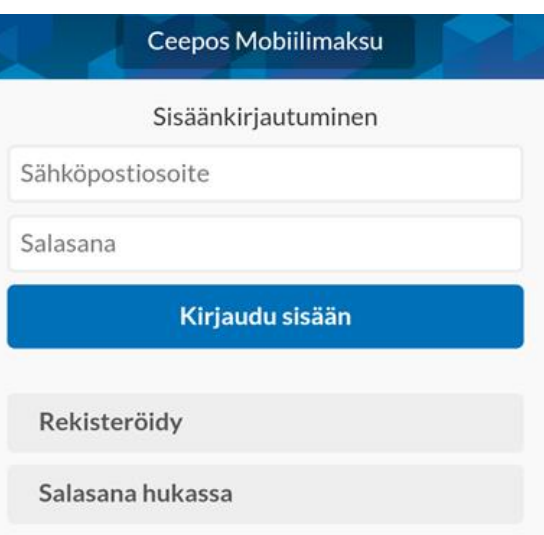

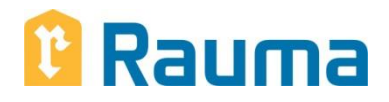

#### <span id="page-6-0"></span>**2.3 Palveluntarjoajan tunnuksen syöttäminen**

Ensimmäisellä kirjautumiskerralla sinun tulee lisätä sen palveluntarjoajan tunnus, jonka kassoilla haluat maksaa. Palveluntarjoajan tunnus on RAUMA. Palveluntarjoajan tunnusta ei tarvitse kirjoittaa isoilla kirjaimilla. Kuittaa painamalla OK.

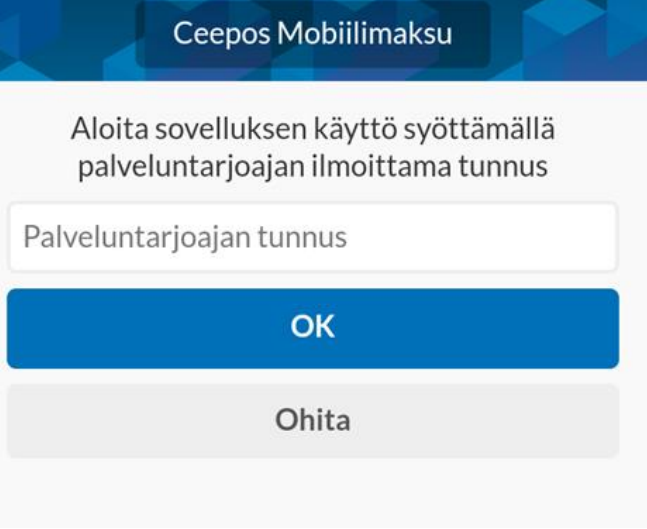

Kun olet syöttänyt palveluntarjoajan tunnuksen, mobiililaitteen näytöllä ilmoitetaan palveluntarjoajan nimi. Jos palveluntarjoaja on oikea, paina Jatka.

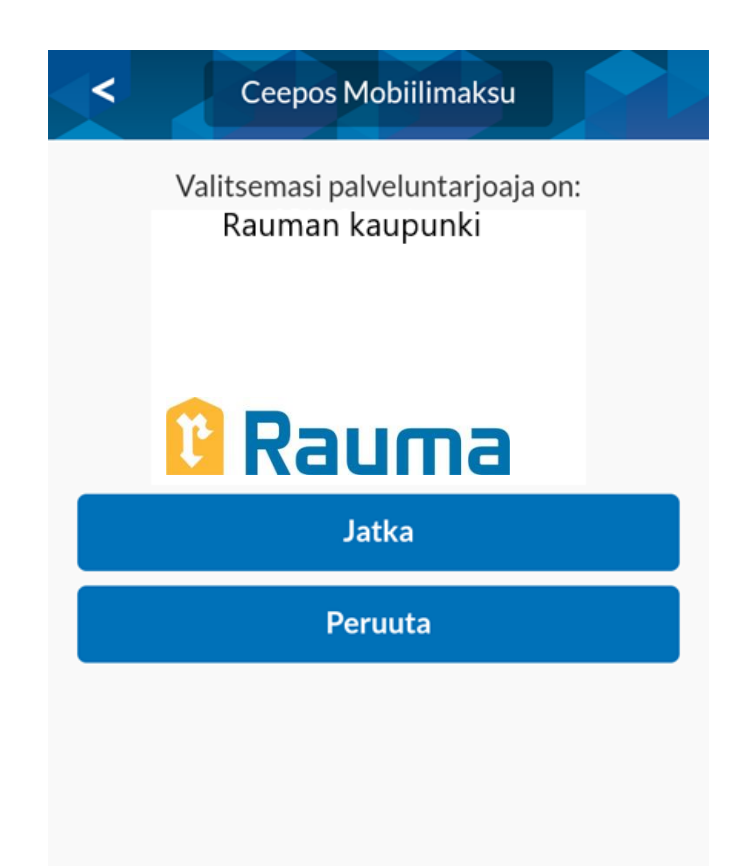

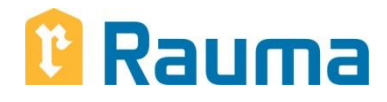

#### <span id="page-7-0"></span>**2.4 Käyttöpaikan valinta**

#### <span id="page-7-1"></span>**2.4.1 Valinta QR-koodilla**

Jokaisella Ceepos Mobiilimaksun käyttöpaikalla on oma QR-koodi, jonka perusteella näytetään myytävät tuotteet. Voit lukea QR-koodin kohdassa *Koti* valitsemalla kohdan *Lue käyttöpaikan QR-kood*i.

A

Koti

 $\ddot{\mathbf{a}}$ 

**Tiedot** 

Kun olet lukenut käyttöpaikan QR-koodin, käyttöpaikan myytävät tuotteet näkyvät Ceepos Mobiilimaksun näytöllä. Kun olet kerran lukenut käyttöpaikan QR-koodin, voit valita käyttöpaikan nimen kohdasta *Koti*.

#### <span id="page-7-2"></span>**2.4.2 Valinta käyttöpaikkaluettelosta**

Voit valita käyttöpaikan myös kohdassa *Koti* valitsemalla kohdan *Valitse käyttöpaikka* ja valitsemalla luettelosta käyttämäsi paikan. Paikkavalinta jää oletuskäyttöpaikaksi. Sen voi vaihtaa valitsemalla käyttöpaikan uudelleen.

Ceepos Mobiilimaksulla maksaminen onnistuu verkkokaupasta ladattavalla rahasaldolla tai ohjelmaan lisäämälläsi pankkikortilla.

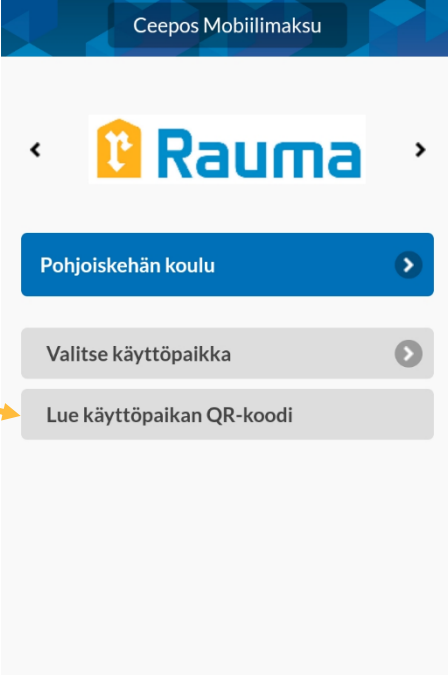

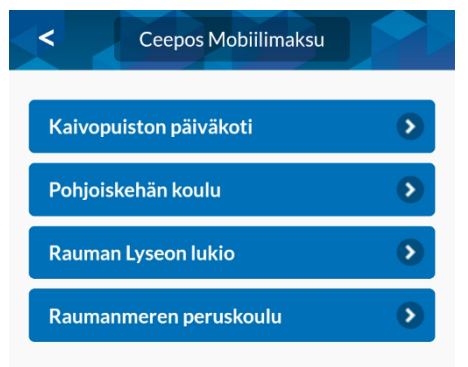

ര

Ulos

 $\equiv$ 

Kuitit

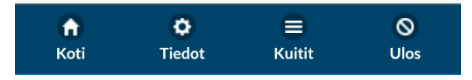

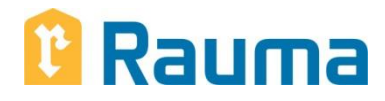

#### <span id="page-8-0"></span>**3 Korttimaksun käyttöönotto sovelluksessa**

Kun korttimaksaminen aktivoidaan sovelluksessa, siirrytään ensin palveluntarjoajan etusivulle ja valitaan kohta Näytä maksutavat

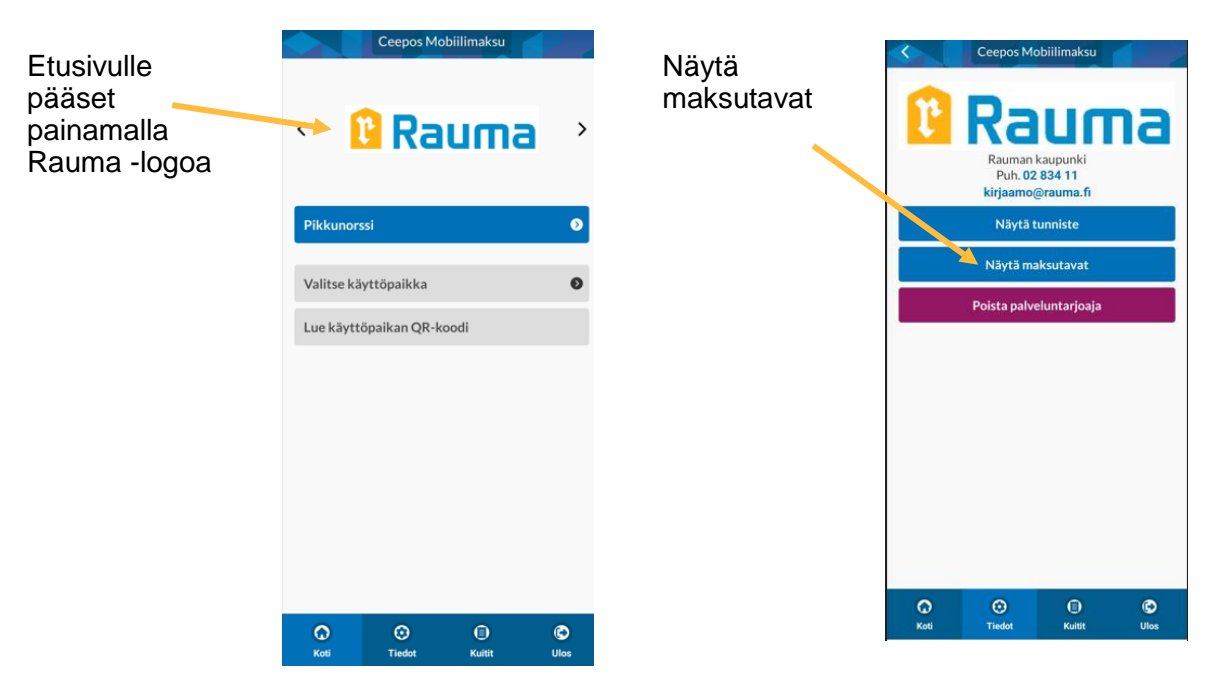

Valitse Lisää maksukortti Valitse korttityyppi

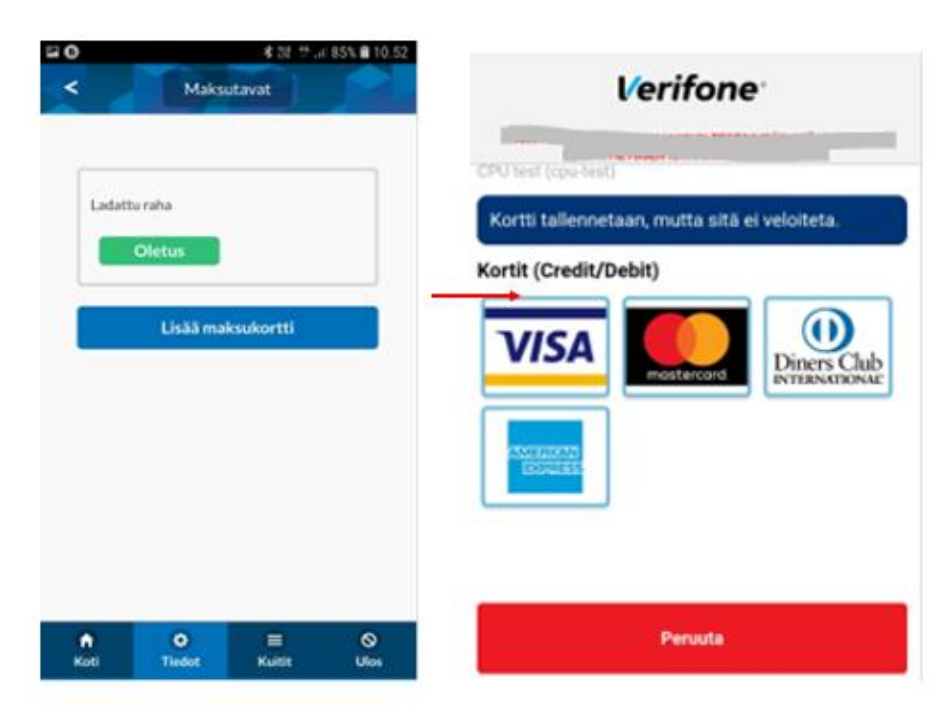

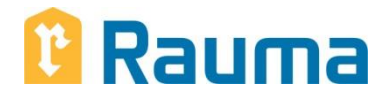

Syötä kortin tiedot eli kortin numero, voimassaoloaika ja CVC-tunnus lomakkeelle ja paina sen jälkeen Tallenna kortti.

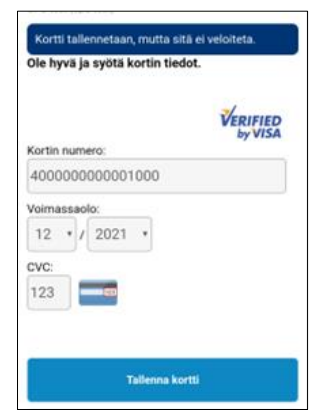

Tämän jälkeen sovellus kysyy vielä korttiin liittyvät laskutusosoitetiedot. Ne ovat pakolliset korttimaksujen suorittamiseksi, vaikka mitään laskuja ei lähetetäkään. Lopuksi Tallenna

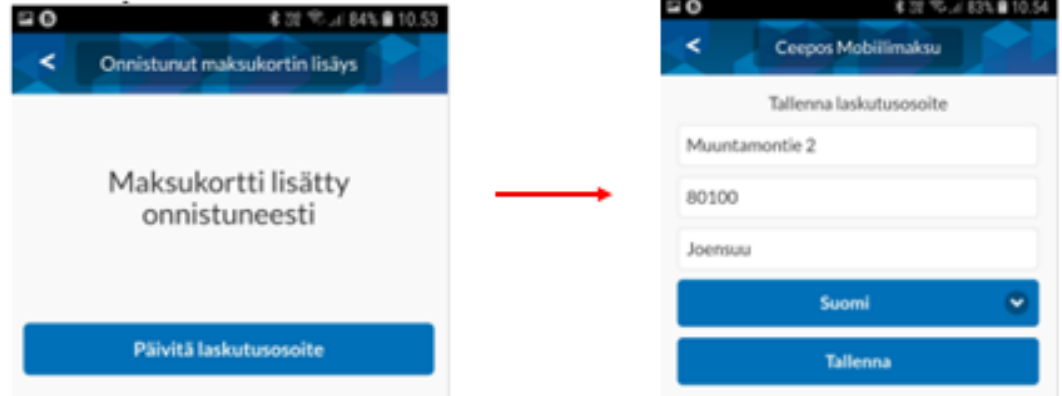

Lopuksi ota korttimaksutapa käyttöön painamalla "Aseta oletus". Vain yksi maksutapa (ladattu raha tai kortti) voi olla kerrallaan valittuna/käytössä. Korttimaksun voi suojata omalla PINkoodilla painamalla "Lisää PIN", mutta tämä ei ole pakollista

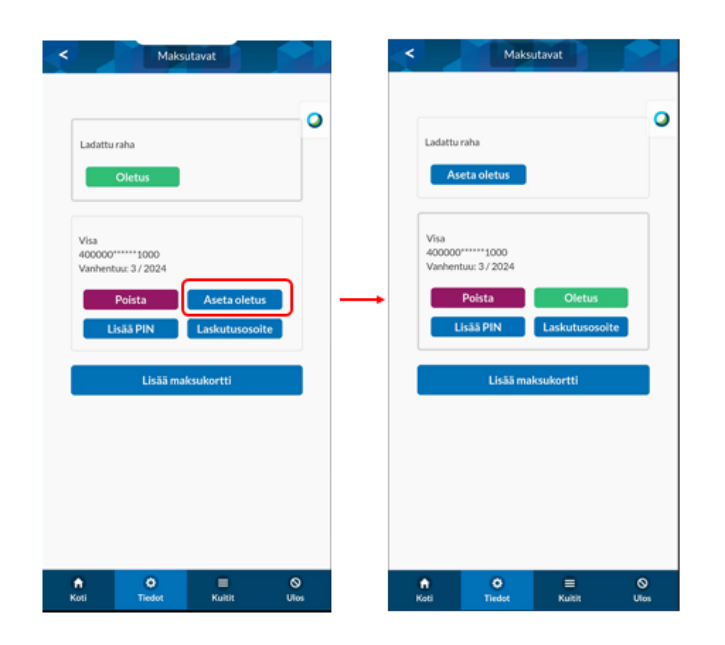

Tämän jälkeen korttimaksaminen onnistuu Ceepos Mobiilissa. Voit myös lisätä useita maksukortteja sovellukseen ja muokkaamaan/poistamaan jo lisättyjä maksukorttitietojasi.

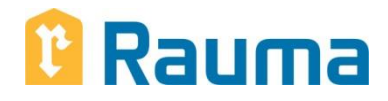

#### <span id="page-10-0"></span>**4 Maksaminen kortilla**

Valitse sovelluksesta haluamasi tuotteet, ja klikkaa lopuksi näytön alareunasta MAKSA KORTILLA.

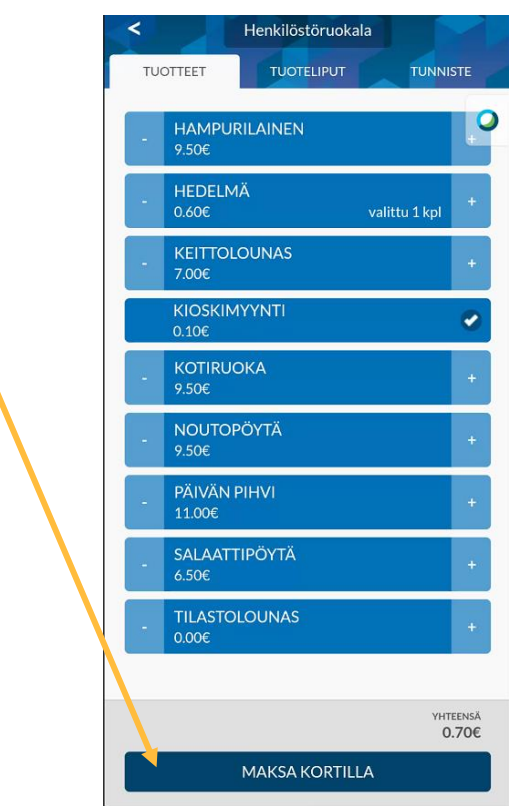

Sovellus varmistaa valintasi, vastaa Hyväksy maksu

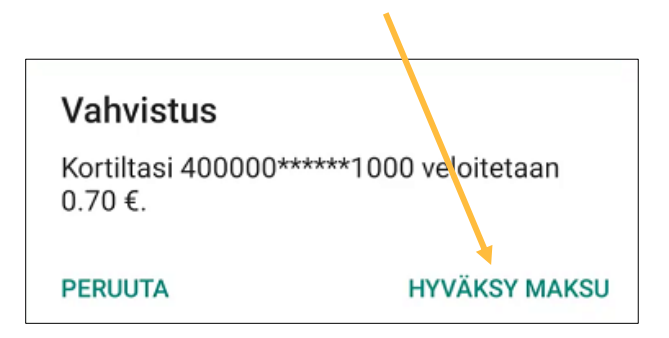

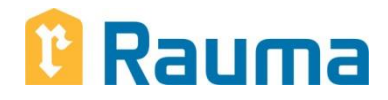

Maksusta tulee hetken kuluttua näytölle kuitti samaan tapaan kuin muidenkin maksutapojen käytössä. Kuitti voidaan näyttää valvojalle tmv. henkilölle tarvittaessa, ja se voidaan kuitata näytetyksi painamalla sormea Maksettu -otsakkeen päällä n. 2 s. ja hyväksyä sitten ilmoitus Merkitse näytetyksi

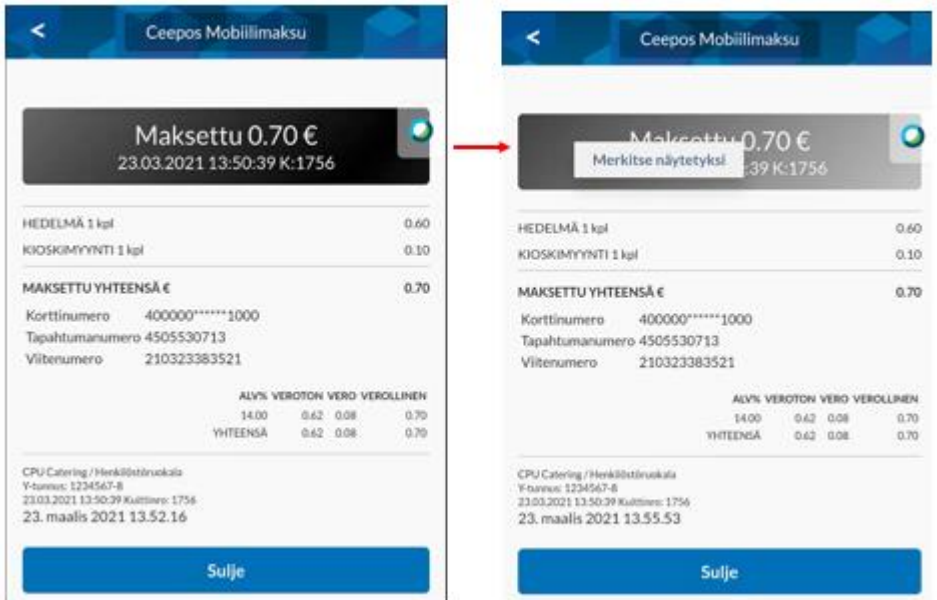

Maksusta tulostuu vahvistuskuitti sovellukseen syöttämääsi sähköpostiosoitteeseen.

#### <span id="page-11-0"></span>**5 Korttimaksun peruutus/hyvitys**

Mobiilisovelluksessa ei pysty tekemään korjaus-/hyvitystapahtumia, vaan ne on tehtävä Pyyrmanin rahastuskassalla. Tapahtumat kirjataan negatiivisina kassaan ja hyvitetään samalla maksukortilla, kuin millä alkuperäinen maksu mobiilissa on tehty, jos vain maksukortin toimintasäännöt sallivat hyvityksen. Jos maksukortti ei salli hyvitystä, tapahtumat voi hyvittää kassasta esim. käteisellä.

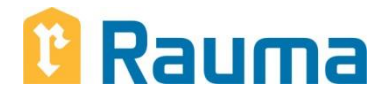

#### <span id="page-12-0"></span>**6 Rahasaldon lataus verkkokaupassa**

Tuotteiden lataamiseen verkkokaupassa tarvitset mobiilitunnisteen C-alkuisen koodin sekä rekisteröitymisen yhteydessä syöttämääsi verkkokaupan PIN-koodia.

Valitsemasi mobiilitunnisteen (=kortin numero) löydät mobiilisovelluksesta painamalla RAUMA kuvaketta ja *Näytä tunniste* tai käyttöpaikan valittuasi TUNNISTE-välilehdeltä.

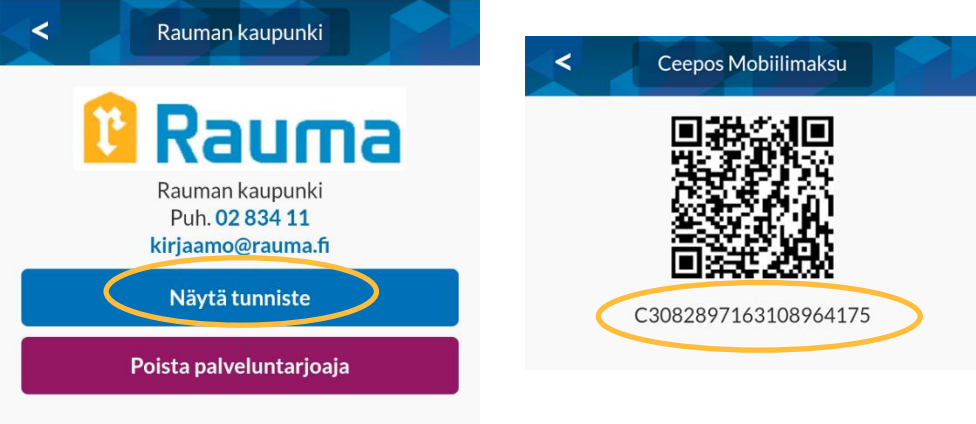

Mene Rauman kaupungin verkkokauppaan osoitteessa:

<https://verkkokauppa.rauma.fi/>

Valitse *Ateria- ja välipalamaksut*, jonka jälkeen valitse haluamasi rahasumma ja syötä *kortin numero* -kohtaan C-alkuinen mobiilitunnisteesi sekä PIN-koodisi. *Lisää koriin* ja siirry kassalle. Hyväksy toimitusehdot ja henkilötietojen tallentaminen ja käsittely. Siirry maksamaan verkkopankin kautta. Kun olet maksanut ostoksesi kortti- tai verkkopankkimaksuna, lataukset tulevat näkyviin Ceepos Mobiilimaksuun.

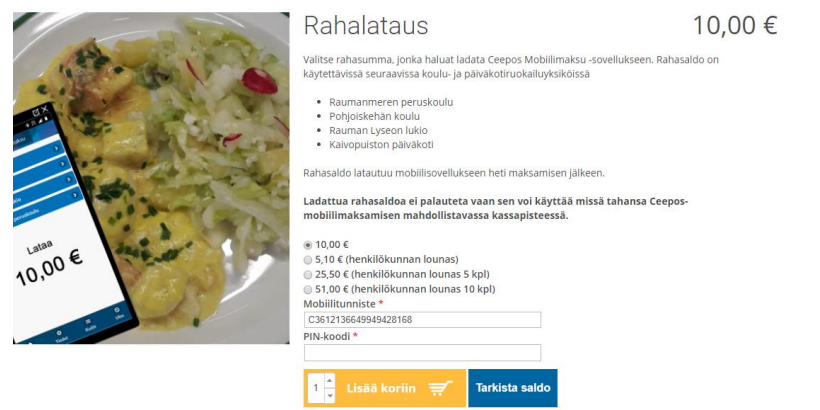

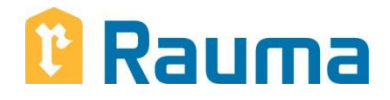

Huom!

Ladattua rahasaldoa ei palauteta vaan sen voi käyttää missä tahansa Ceeposmobiilimaksamisen mahdollistavassa kassapisteessä

#### <span id="page-13-0"></span>**7 Rahasaldolla maksaminen**

#### <span id="page-13-1"></span>**7.1 Rahasaldolla maksaminen**

Maksaaksesi rahasaldolla, sinun on valittava TUOTTEET-välilehdeltä haluamasi tuotteet. Valitse + (plus) jos haluat lisätä tuotteen ja – (miinus) jos haluat vähentää tuotteen. Valitse tämän jälkeen MAKSA RAHASALDOLLA.

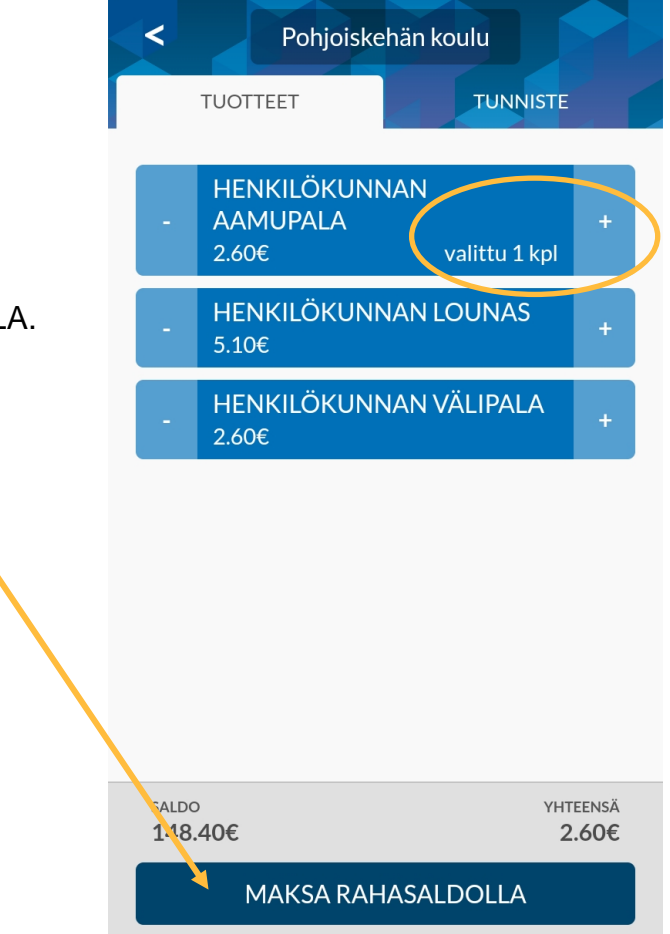

Ceepos Mobiilimaksu vielä varmistaa maksettavan summan.

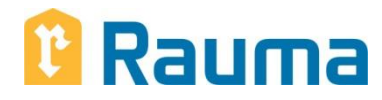

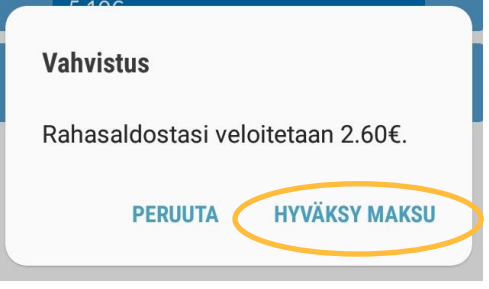

#### **Maksa valitsemasi tuote toimipaikan henkilökunnalle seuraavasti**

Paina värillistä Maksettu-painiketta niin kauan, että näyttöön tulee ympyrä ja teksti *Merkitse käytetyksi*. Kun painat siitä uudestaan, painikkeen väri muuttuu harmaaksi ja kellonaika pysähtyy. Tällöin maksu on hyväksytty. Näytä maksutapahtuma henkilökunnalle mobiililaitteen näytöltä. Pyydä tarvittaessa apua maksamiseen henkilökunnalta.

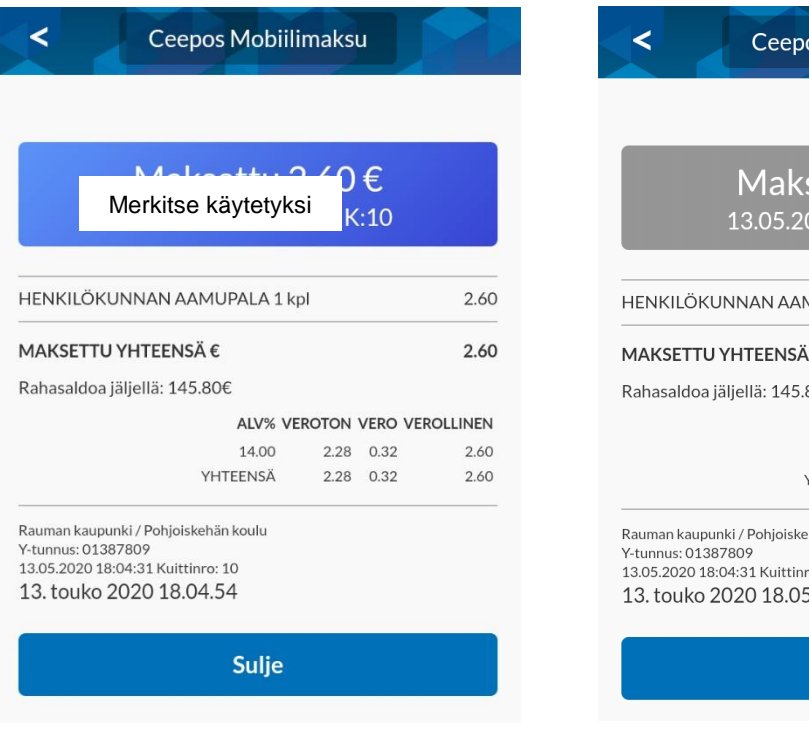

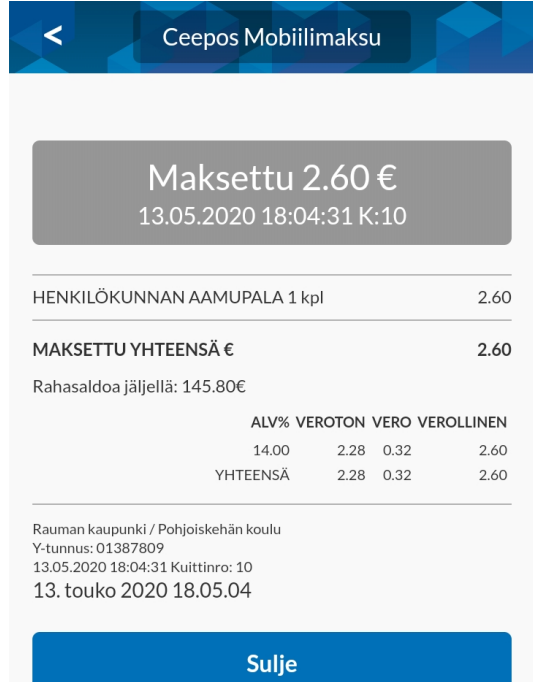

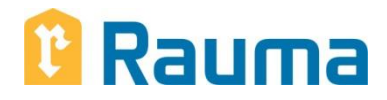

Maksun hyväksymisen jälkeen mobiililaitteen näytölle tulee näkyviin kuitti, jossa näkyvät maksetut tuotteet, jäljelle jäänyt rahasaldo sekä ALV-erittely.

Kuitissa näkyy kuittinumero. Kuitin lopussa oleva kellonaika vaihtuu koko ajan.

Toimipaikan henkilökunta voi tarkistaa maksut omasta valvojan sovelluksestaan.

#### <span id="page-15-0"></span>**7.2 Maksukuitin hakeminen kuittihistoriasta**

Kaikista Ceepos Mobiilimaksulla maksamistasi ostoksista tallentuu kuitti. Kuittihistorian löydät kohdasta Kuitit.

Saat haluamasi kuitin näkyviin kuitin oikeassa reunassa olevasta >-kohdasta.

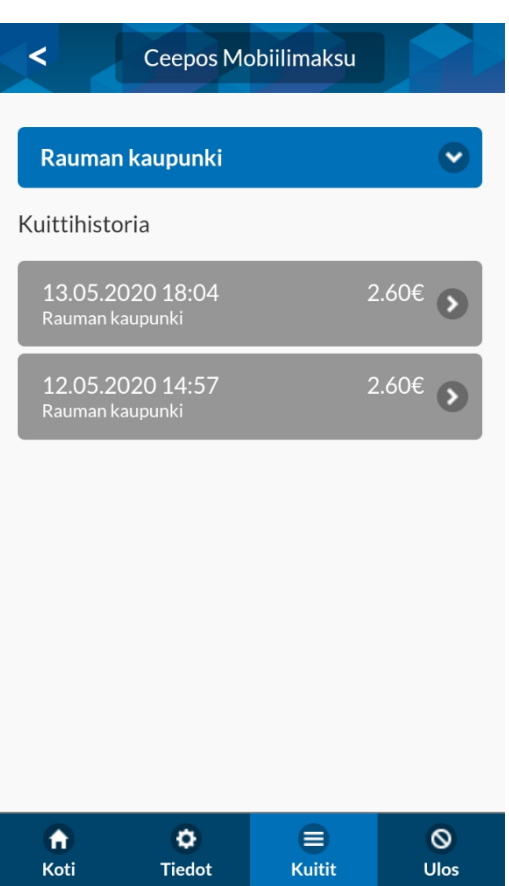